# **Лабораторна робота**

Обробка табличної інформації. Підбір параметру.

# **Завдання №1**.

Припустимо ви хочете покласти гроші в банк під 4,5% і отримати рівно 1000 грн. після закінчення року. Необхідно визначити суму вкладу. Для вирішення цієї задачі використайте засіб Підбір параметру.

### **Технологія виконання**:

- 1. Завантажте LibreOffice Calc відомим вам способом (наприклад через меню кнопки **Пуск**).
- 2. Збережіть активну книгу у робочу папку під ім'ям"**ПР№**".
- 3. Перейменуйте Лист 1 на **Завдання 1**.

4. У середовищі LibreOfficeCalc заповніть таблицю відповідно до поданого **зразка №1**.

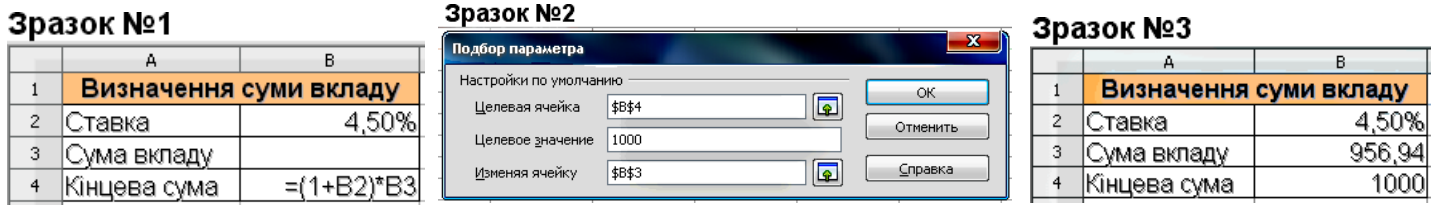

- 5. В комірку **В4** введіть формулу як показано на **зразку №1**.
- **6.** Виділіть комірку **В4**, виконайте команду **Сервис / Подбор параметра…**
- 7. У діалоговому вікні **Подбор параметра…** вкажіть цільове значення (1000) необхідної кінцевої суми і посилання на комірку з потрібним значенням вкладу (В3) (див. **зразок №2**). Натисніть кнопку**ОК**.
- 8. Засіб підбір параметра знайде рішення і повідомить про це. Натисніть кнопку **Да** і переконайтеся, що шукане значення поміщено в комірці **В3**.
- 9. Повторно збережіть роботу.

# **Завдання №2**.

Припустимо ви бажаєте взяти в банку кредит при обраній ставці у 18% на 24 місяці при максимальній щомісячній виплаті на рівні 155 грн.

## **Технологія виконання**:

1. Перейменуйте Лист 2 на **Завдання 2**.

# 2. У середовищі LibreOffice Calc заповніть таблицю відповідно до поданого **зразка №4**.

- 3. До комірки **С8** задайте функцію: **=PMT(C5/12;C6;C4)**.
- 4. Встановіть курсор до комірки **С8** та оберіть у меню команду **Сервис / Подбор параметра**.
- 5. В діалоговому вікні внесіть значення та адреси комірок, як показано на **зразку №5**. Зверніть увагу, що в цьому прикладі максимальна щомісячна виплата була прийнята на рівні **155 грн**. Натисніть**ОК**.

6. Calc запропонує рішення, яке означає: при обраній ставці у 18% та при можливості кожного місяця заощаджувати на рахунку 155 грн. можна скористатись кредитом у розмірі 3104,71 грн. на 24 місяці. Натисніть кнопку **Да**. **MAC** 

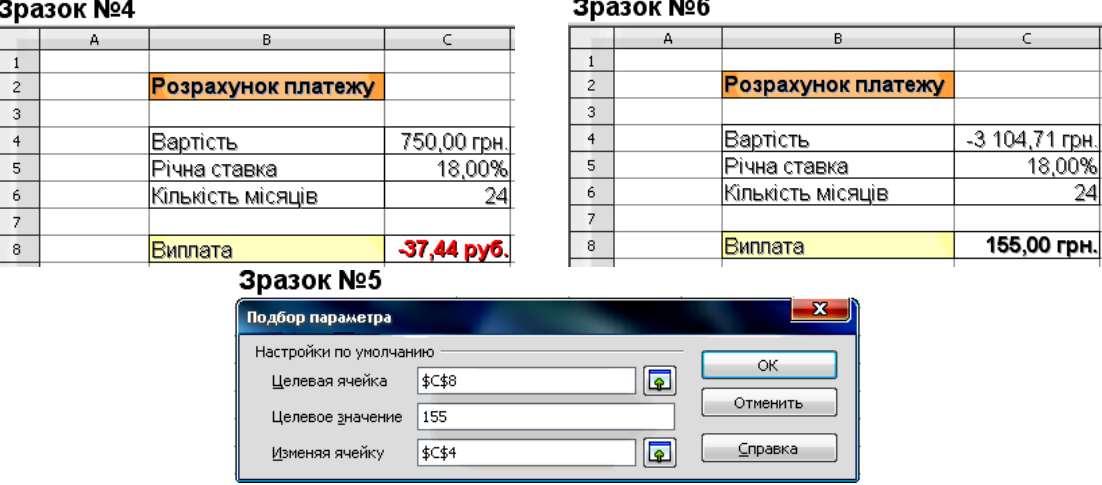

**7.** У результаті ви повинні отримати таблицю як показано на **зразку №6.**

### 8. Повторно збережіть роботу.

## **Завдання №3**.

На основі отриманих знань з теоретичної частини та навичок, здобутих підчас виконання практичної частини - лабораторної роботи, знайдіть рішення наступних задач:

#### **Задача 1**

Відомо, що підприємство мало на кінець 2014 р. вартість основних і оборотних фондів 1450 тис. грн., у 2015 р. - 1350 тис. грн., на кінець 2016 р. – 1475 тис. грн.. Планується привести вартість фондів на кінець 2017 р. до рівня 1500 тис. грн., на кінець 2018 р. – 1750 тис. грн. На протязі минулих років норма прибутку становила 15%. На планові ріки підприємство має наміри витримати норму прибутку.

Побудуйте алгоритм можливих моделювань змін фінансових результатів підприємства у 2017- 2018 рр. через діаграму.

### **Задача 2**

Для купівлі автомобіля Вам необхідна сума 200 000 грн. У Вас є можливість взяти іпотечну позику, при цьому потрібно зробити перший внесок 20%. Визначте, яку суму потрібно взяти у банку, щоб на руки ви отримали необхідну суму. Для розв'язання використовуйте метод підбору параметру.

### **Примітка.**

- 1. Задачу 1 виконати у тому ж документі на аркуші 3, а задачу 2 на аркуші 4.
- 2. Результати продемонструйте викладачу.